# **TurboSHK Newsletter 09/2023**

## **Prüfung durch Finanzamt**

**Aus gegebenem Anlass möchten wir Sie darauf hinweisen, dass nach GOBD das Überschreiben bzw. Löschen von Rechnungen und anderen steuerlich relevanten Daten nicht erlaubt ist.**

**Sollte eine Finanzprüfung anstehen, sollten Sie spätestens dann die diese Option in TurboSHK aktivieren, um entsprechenden Sanktionen vorzubeugen:**

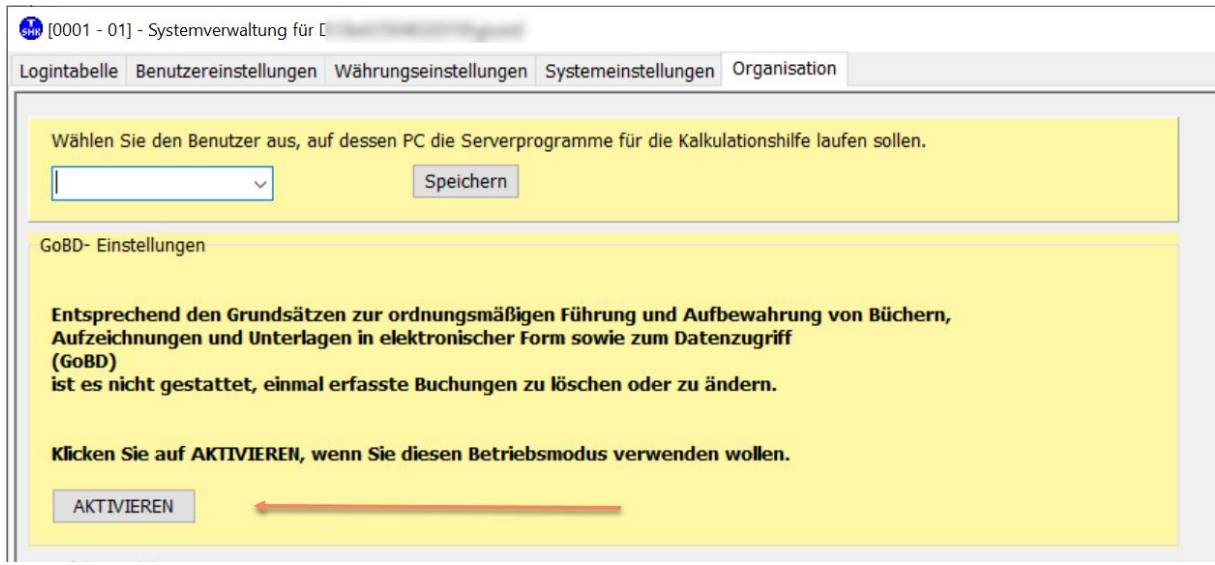

## **Kassenbuch**

Über die Schaltfläche

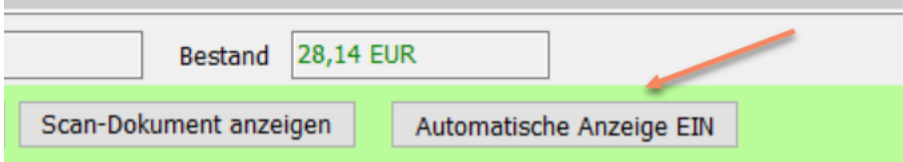

aktivieren Sie die automatische Anzeige der Scan-Dokumente, welche diese nach Klick auf die Kassenbuchzeile sofort anzeigt.

## **Formulardrucker**

Es stehen ein paar neue Funktionen zur Verfügung:

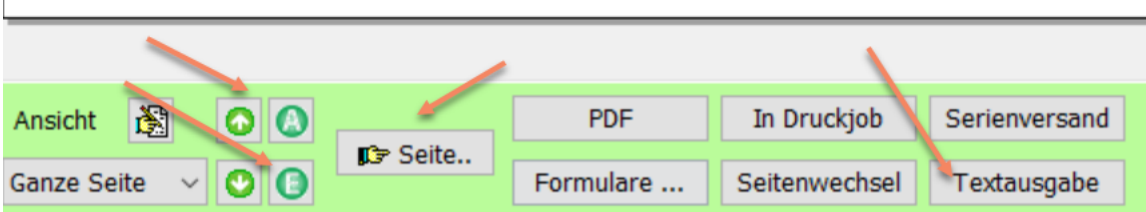

Die Schaltflächen "A" und "E" stellen die Ansicht auf den Anfang bzw. das Ende des Dokuments.

Die Schaltfläche "Seite" stellt die Ansicht auf die einzugebende Seite.

Mit der Schaltfläche "Textausgabe" exportieren Sie den Inhalt des Druckbereichs (also was das jeweilige Programm ausgegeben hat), in eine Textdatei

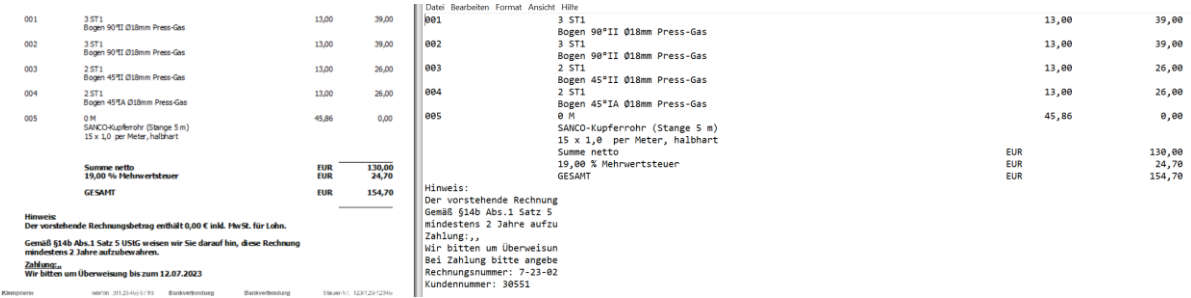

#### oder nach MS-EXCEL

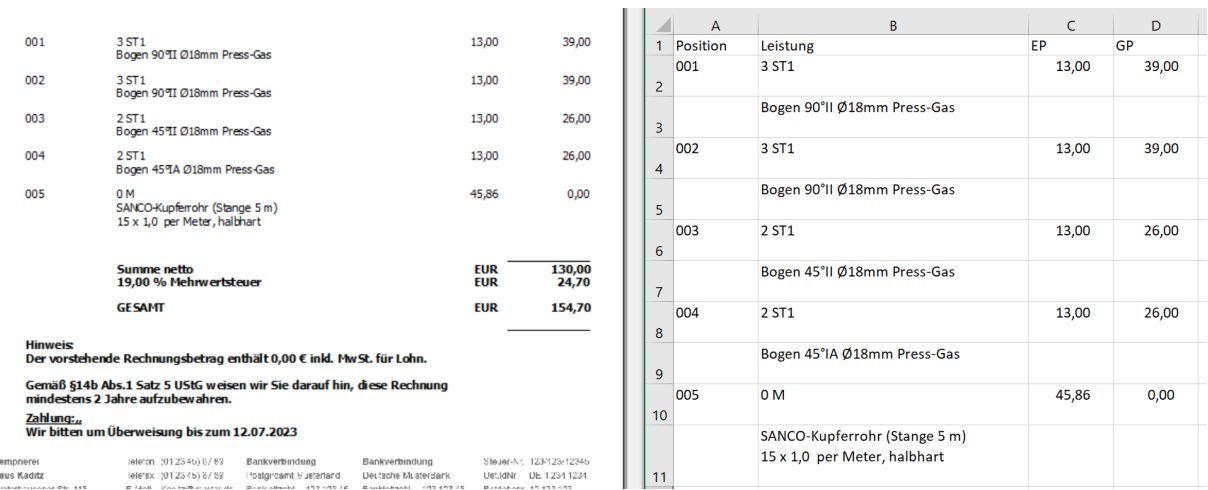

Für den Mail-Versand von Dokumenten stehen in der *Managementkonsole > Textvorgaben* zwei neue Druckparameter zur Verfügung: **\$Vorgangsnummer\$** und **\$Belegnummer\$**. Im Fall einer Rechnung ist die Belegnummer die Rechnungsnummer und die Vorgangsnummer der zur Rechnung gehörende Vorgang (Angebots-, Kleinauftrags-, Projekt- bzw. Wartungsnummer).

## **Wartung**

In der Managementkonsole > Wartung > Druck Rechnung können Sie einstellen, dass die Maske mit dem Zahlungshinweis vor dem Rechnungsdruck nicht angezeigt wird:

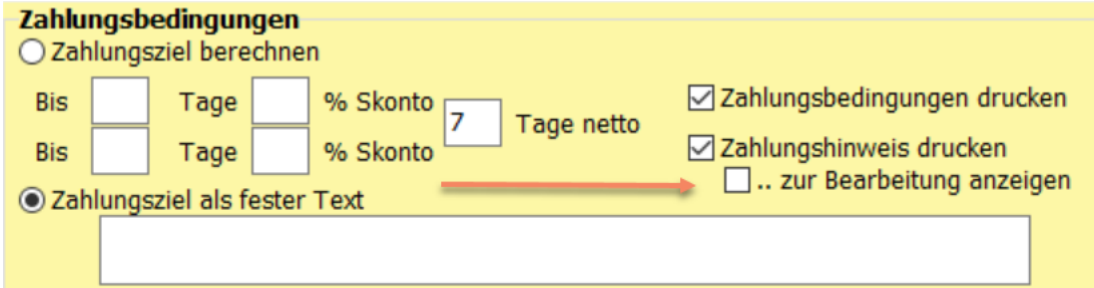

Damit entfällt beim Rechnungsdruck die Anzeige dieser Maske:

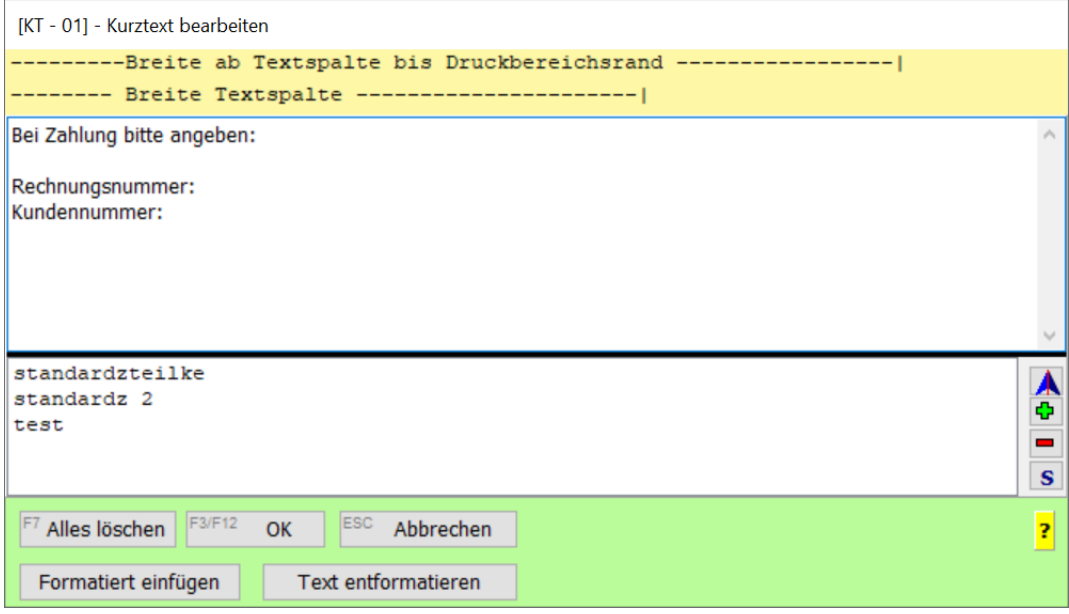

Der Text wird aber trotzdem gedruckt !

### **Foto-Dokumentation**

Zur Verarbeitung von Fotos im Zusammenhang mit Angeboten, Kleinaufträgen, Projekten und Wartungen stehen neue Funktionen zur Verfügung.

### **Aufträge/Projekte: Fotos mit Bezug zu Aufmaßpositionen**

Fotos zu Aufmaßpositionen: [http://www.schulung.turbo-shk.de/videos/0610\\_Projekte/0610\\_Fotodokumentation.mp4](http://www.schulung.turbo-shk.de/videos/0610_Projekte/0610_Fotodokumentation.mp4)

Fotos zu Aufmaßpositionen und Mengenerfassung über Tabellenformel: [http://www.schulung.turbo-shk.de/videos/0610\\_Projekte/0610\\_FotosZurAufmassformel.mp4](http://www.schulung.turbo-shk.de/videos/0610_Projekte/0610_FotosZurAufmassformel.mp4)

### **Fotos ohne Positionsbezug**

Haben Sie zu Angeboten, Kleinaufträgen, Projekten oder Wartungen Bilder ohne speziellen Bezug zu Positionen, dann empfiehlt es sich, dafür in dem jeweiligen Vorgang unter **Dokumente** einen Ordner **Bilder** o.ä. anzulegen.

In diesen speichern Sie alle zugehörigen Bilder.

Auf der Registerseite Dokumente finden Sie unten eine Schaltfläche

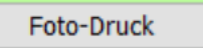

.

### Damit erscheint folgende Maske:

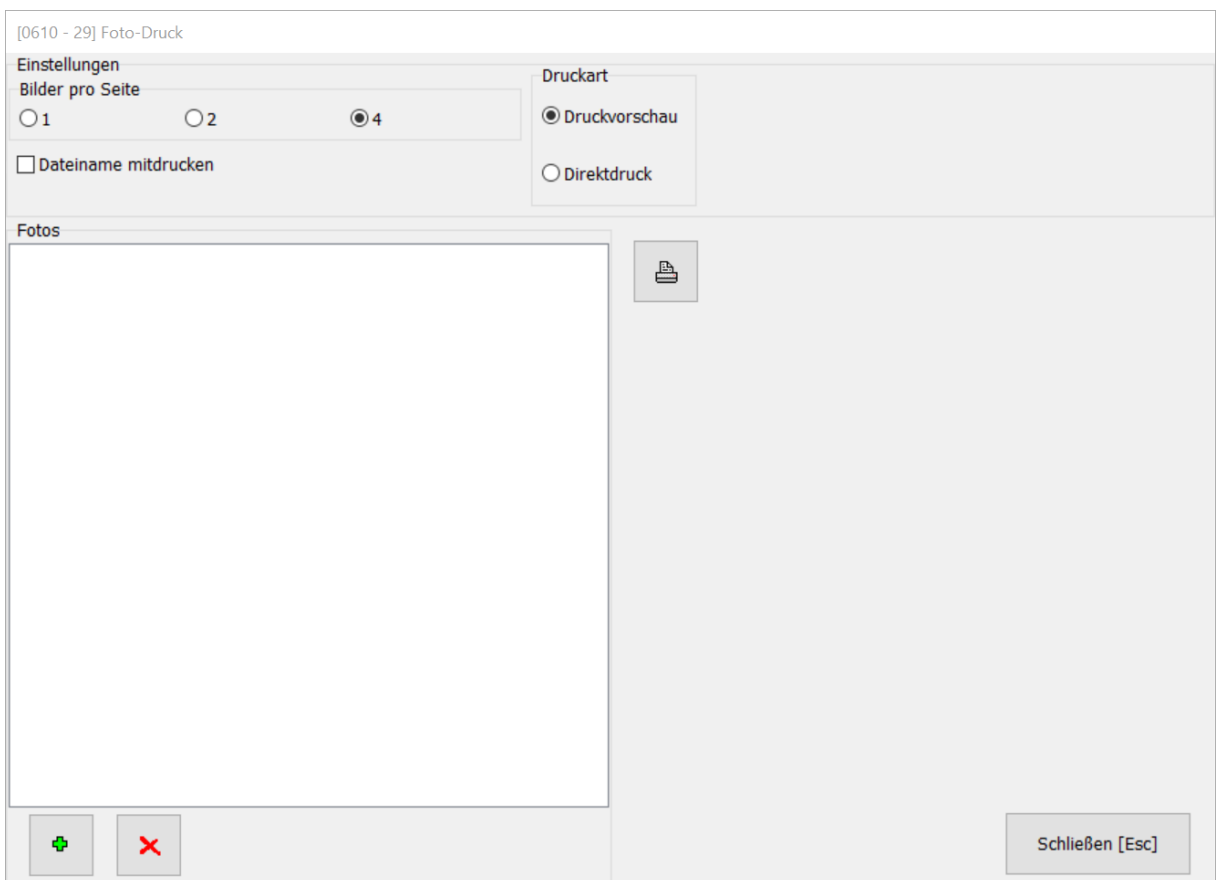

Über + fügen Sie Bilder zu der Liste hinzu; Sie können diese auch per Drag&Drop aus dem Windows-Explorer einfügen.

Stellen Sie oben ein, ob pro Seite 1, 2 oder 4 Bilder gedruckt werden sollen.

Wählen Sie unter **Druckart** *Druckvorschau*, dann werden die Bilder in den Formulardrucker von TurboSHK ausgegeben. Über *Direktdruck* erfolgt die Ausgabe direkt auf einen Drucker.

# **Formulardrucker Mail-Versand**

In der Maske, in welcher Sie weitere PDF's an das Dokument anfügen können, besteht die Möglichkeit, direkt ein Dokument als Anhang zu scannen:

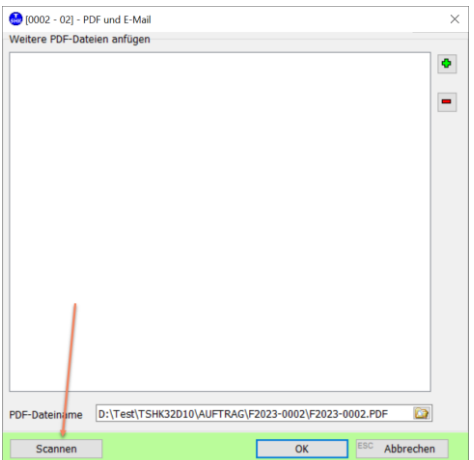